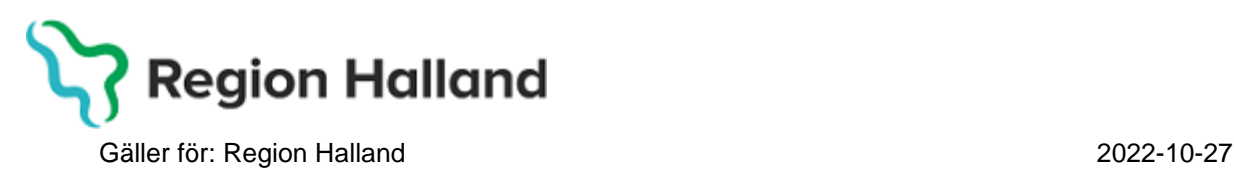

# **PMO**

# **Användarmanual – Arbetsflöde EPDS**

**PMO**

Manual: Användarmanual – Arbetsflöde EPDS, PMO Fastställd av: Huvudförfattare:

## **Arbetsflöde EPDS**

Används i de fall EPDS utförs utanför ärendeflöde. Även uppföljningssamtal till följd av EPDS-samtal. Arbetsflödet innehåller följande delar:

- Vårdkontakt
- Åtgärd
- Löpande Journal

1.Öppna en journal. Klicka på förstoringsglaset.

PMO: Viktor Meldert

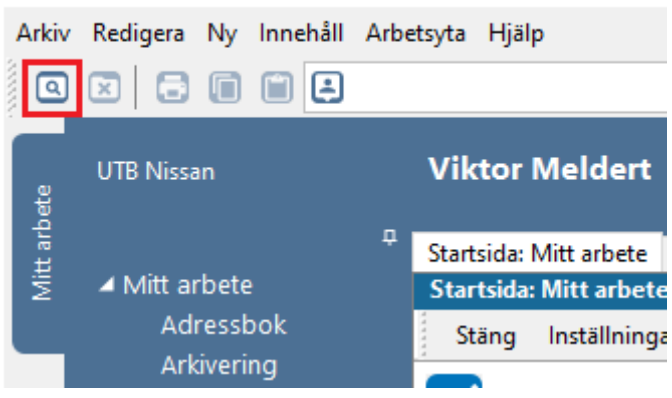

- PMO, Läkemedel- och journaltjänster
- 2. Nytt fönster öppnas, **Öppna journal/Sök barn**. Välj **Journaltyp Barnhälsovårdsjournal** och **Arbetsflöde BHV-startflöde**

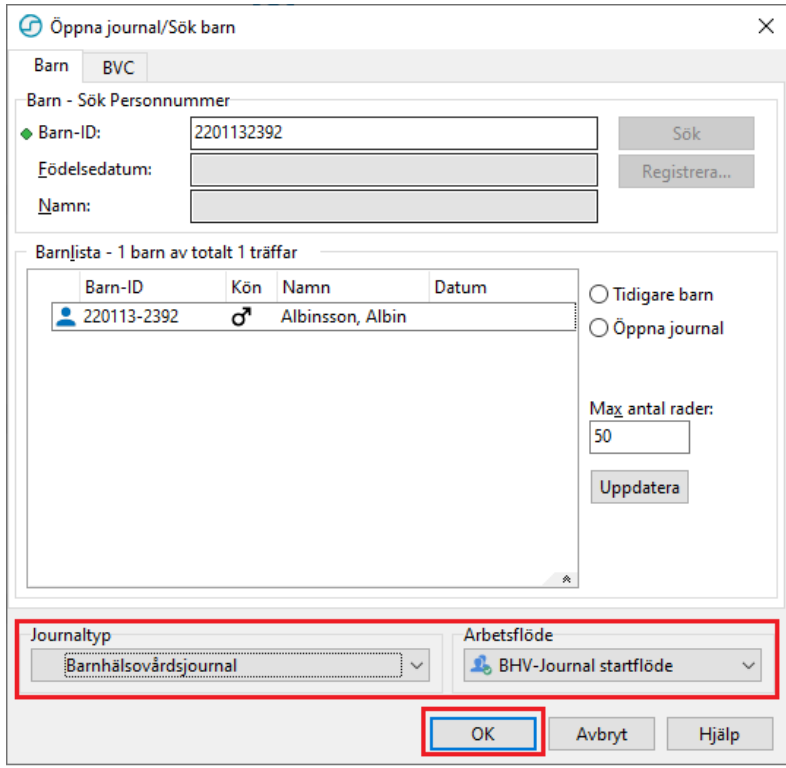

### 3. Gå till **Arkiv**

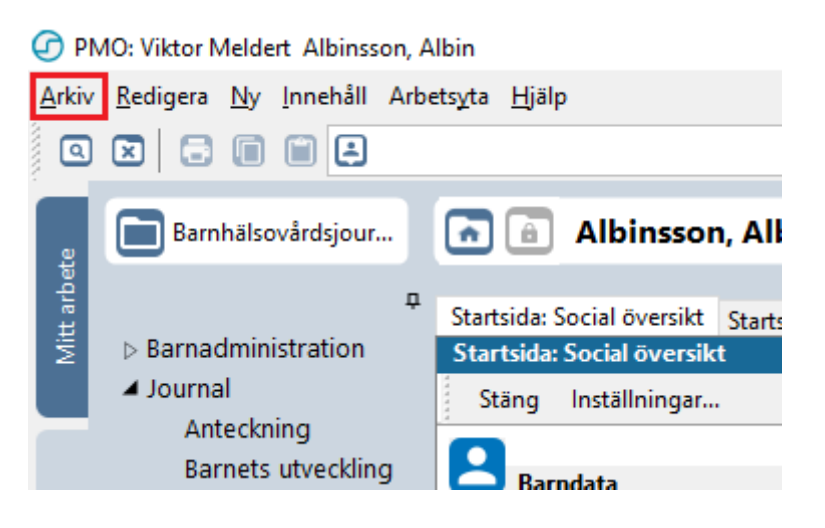

## 4. Klicka på **Arbetsflöde**.

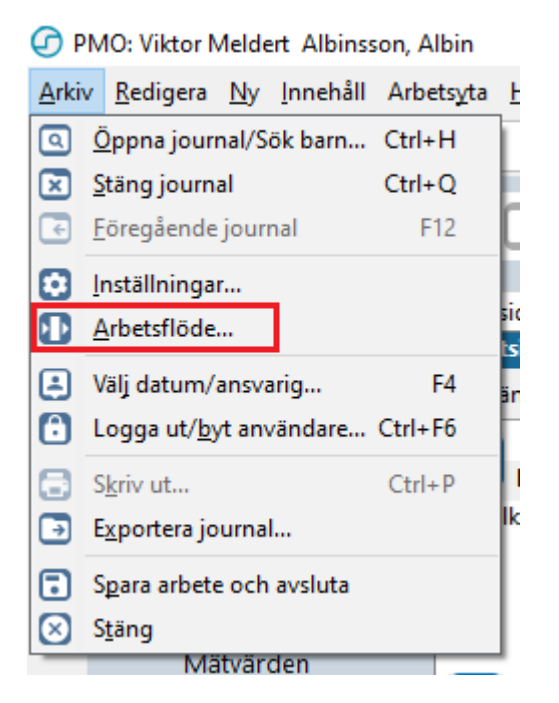

5. Nytt fönster öppnas, **Välj Arbetsflöde**. Markera Arbetsflöde **EPDS**. Klicka på **OK**.

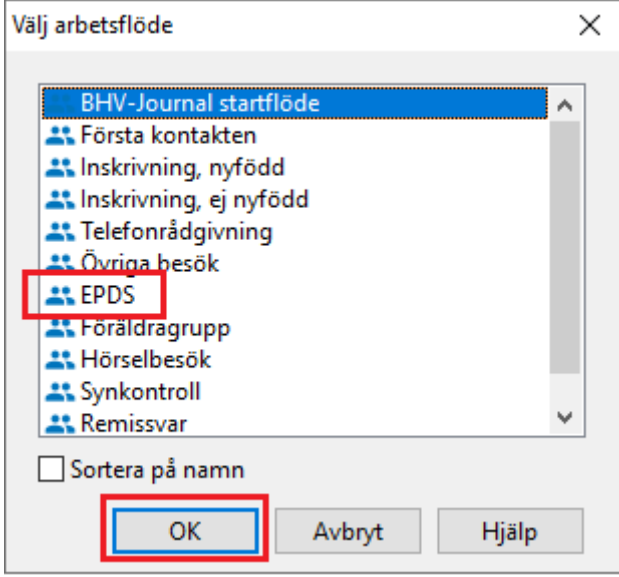

6. Ny flik öppnas upp, **\*^Vårdkontakt**. Välj vårdkontakt BHVsjuksköterskemottagning.

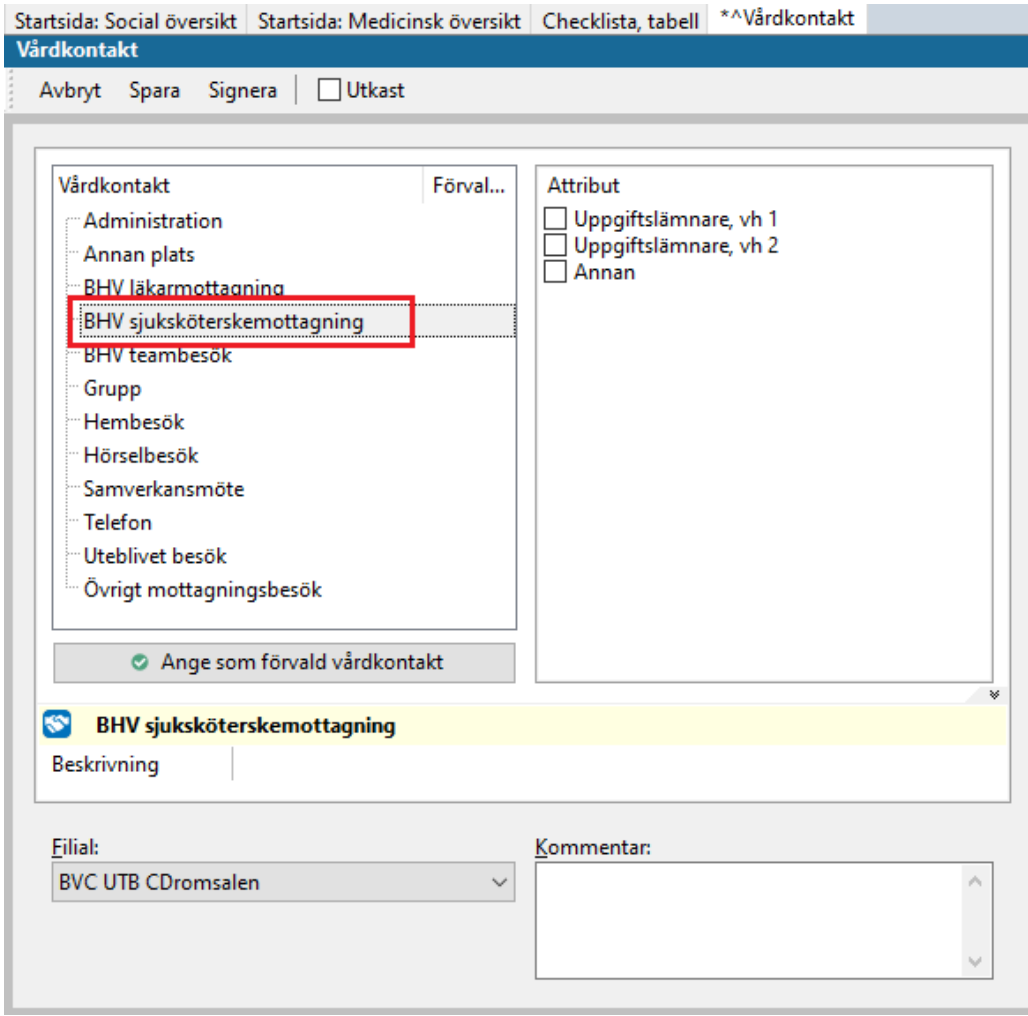

7. Markera **Attribut**, dvs vem du hade kontakt med.

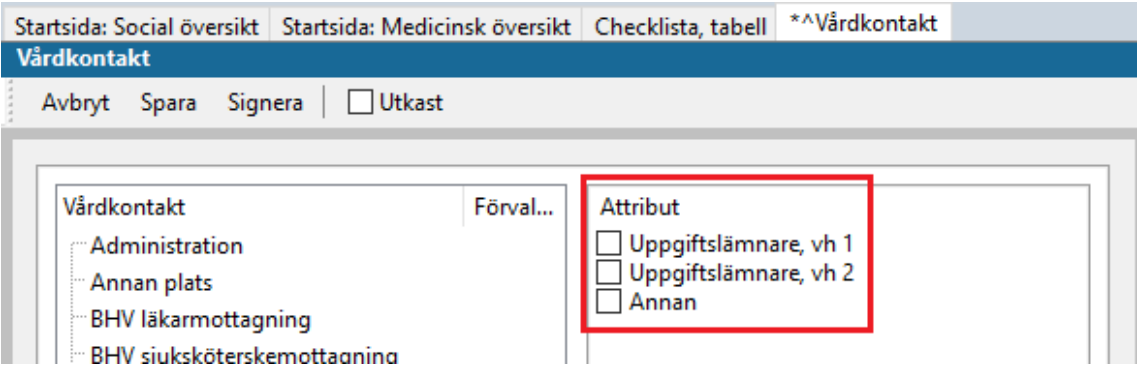

8. Välj ev. **Filial** om det är aktuellt.

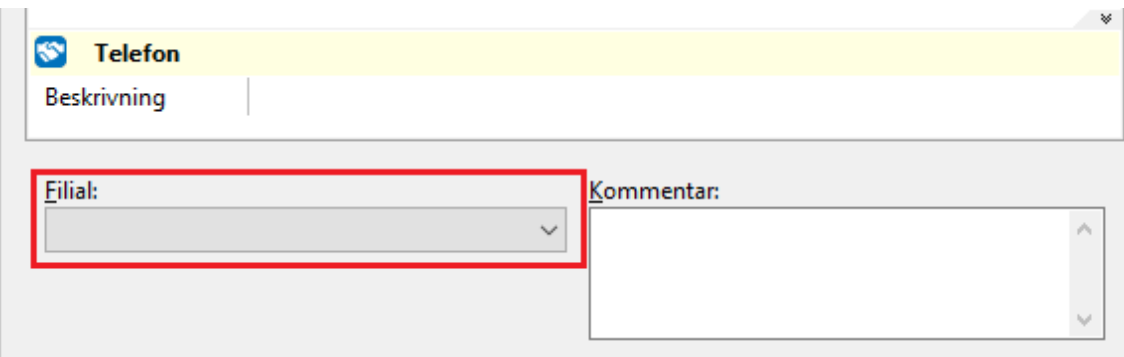

### 9. Klicka på **Signera**.

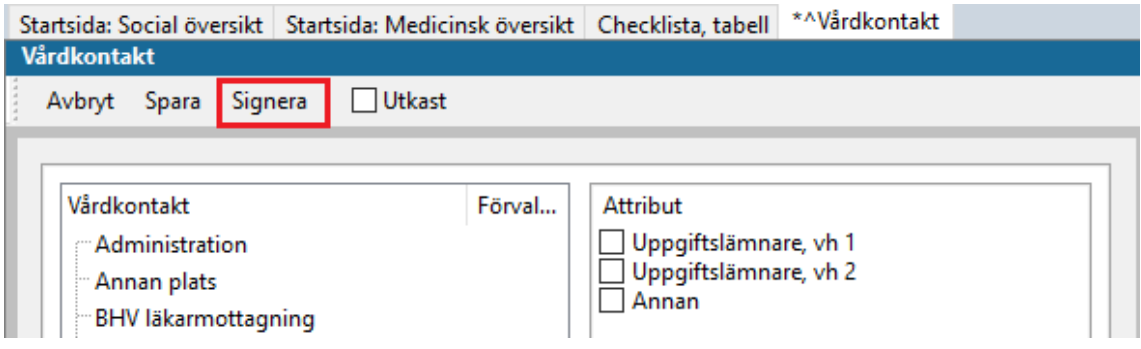

10. Ny flik öppnas, **˄Ny åtgärd**. Klicka på **Register** för att välja vilken/vilka åtgärder som ska registreras.

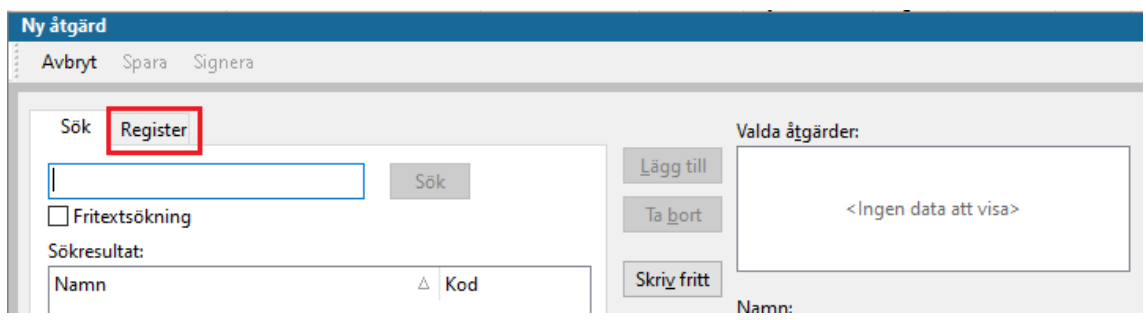

Klicka på + tecknet bredvid **EPDS för att öppna upp åtgärdslista**.

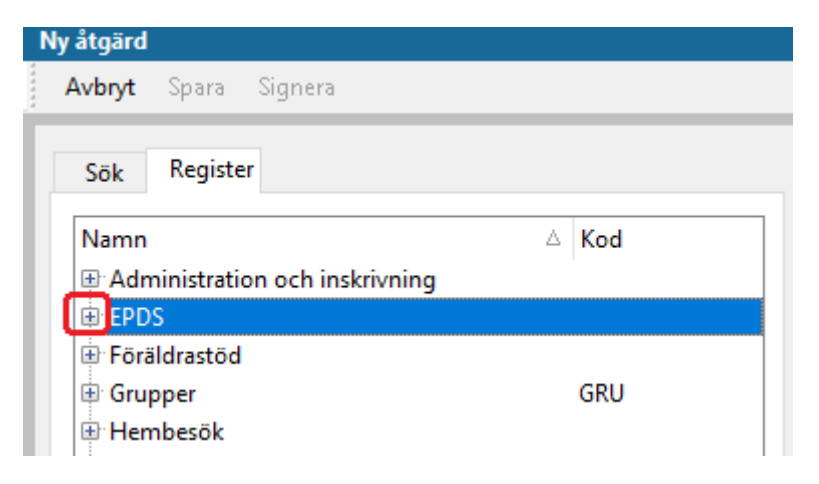

Markera **aktuell åtgärd**, klicka på **Lägg till**. Lägg ev. till fler åtgärdskoder på motsvarande sätt för samma vårdkontakt.

Vald åtgärd hamnar i rutan till höger. Klicka på **Signera**.

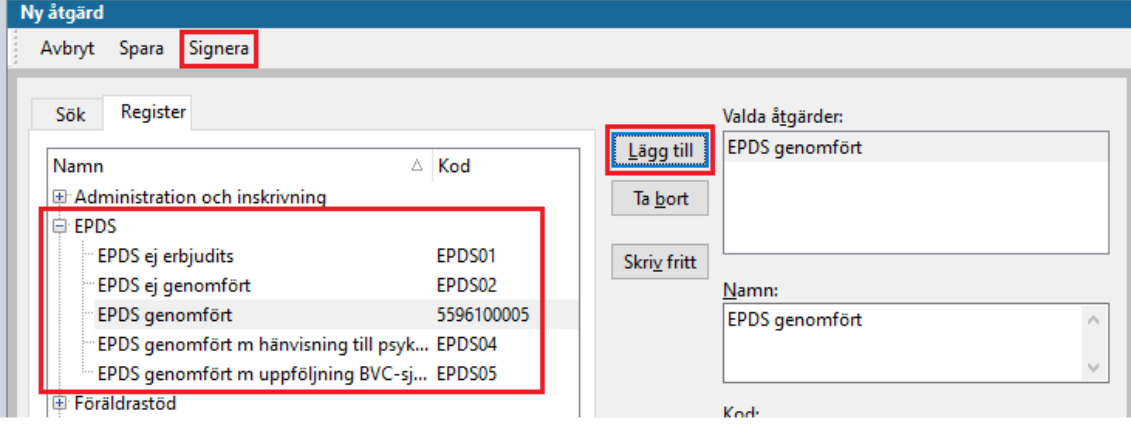

BHVQ är intresserade av om man har gjort en screening med EPDS eller inte. Om man har genomfört EPDS eller ej. Dessa är viktigast att fyllas i för BHVQ.

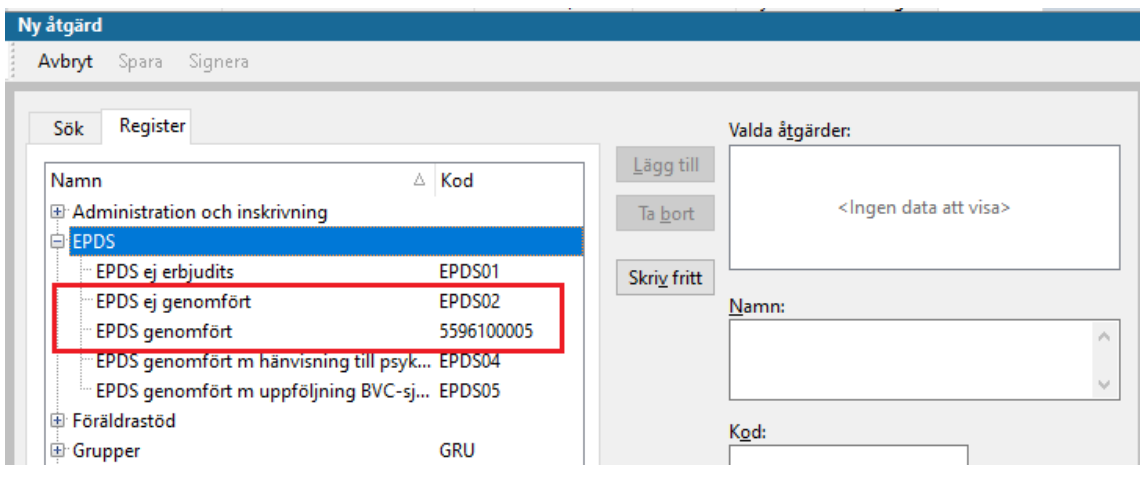

I Region Halland är man intresserad av att veta om man inte har blivit erbjuden EPDS samtal. Man vill även veta om det har erbjudits och hur många av EPDS screeningarna som gått vidare till psykolog eller hanterats av BVCsjuksköterska**. För att det ska kunna synas i statistiken att man genomfört EPDS samtal och hänvisat till psykolog eller hanterats av BVCsjuksköterska måste 2 åtgärder fyllas i. Att EPDS är genomfört och att EPDS är genomfört med hänvisning till psykolog.**

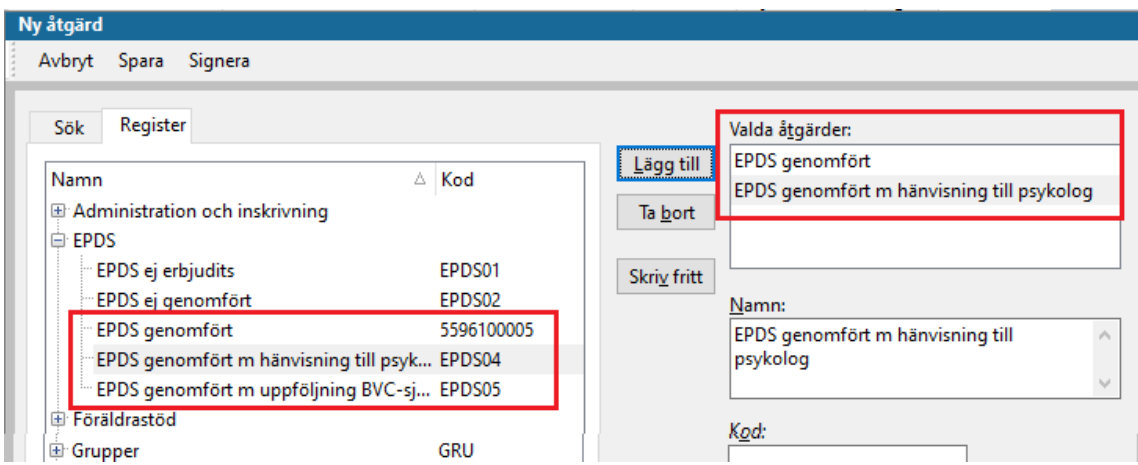

Eller att EPDS är genomfört med uppföljning BVC-sjuksköterska.

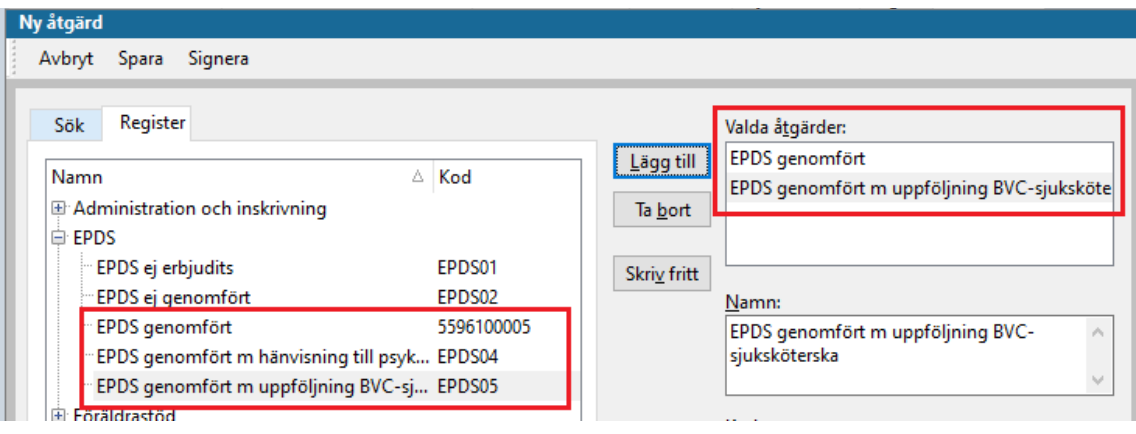

## 11. Ny flik öppnas, **Löpande Journal**

Läs löpande journal för kontroll av det du registrerat. För att korrigera, ta bort eller lägga till. Klicka på aktuell modul och välj **Ändra**.

Arbetsflödet är nu klart. Klicka på **Stäng**.